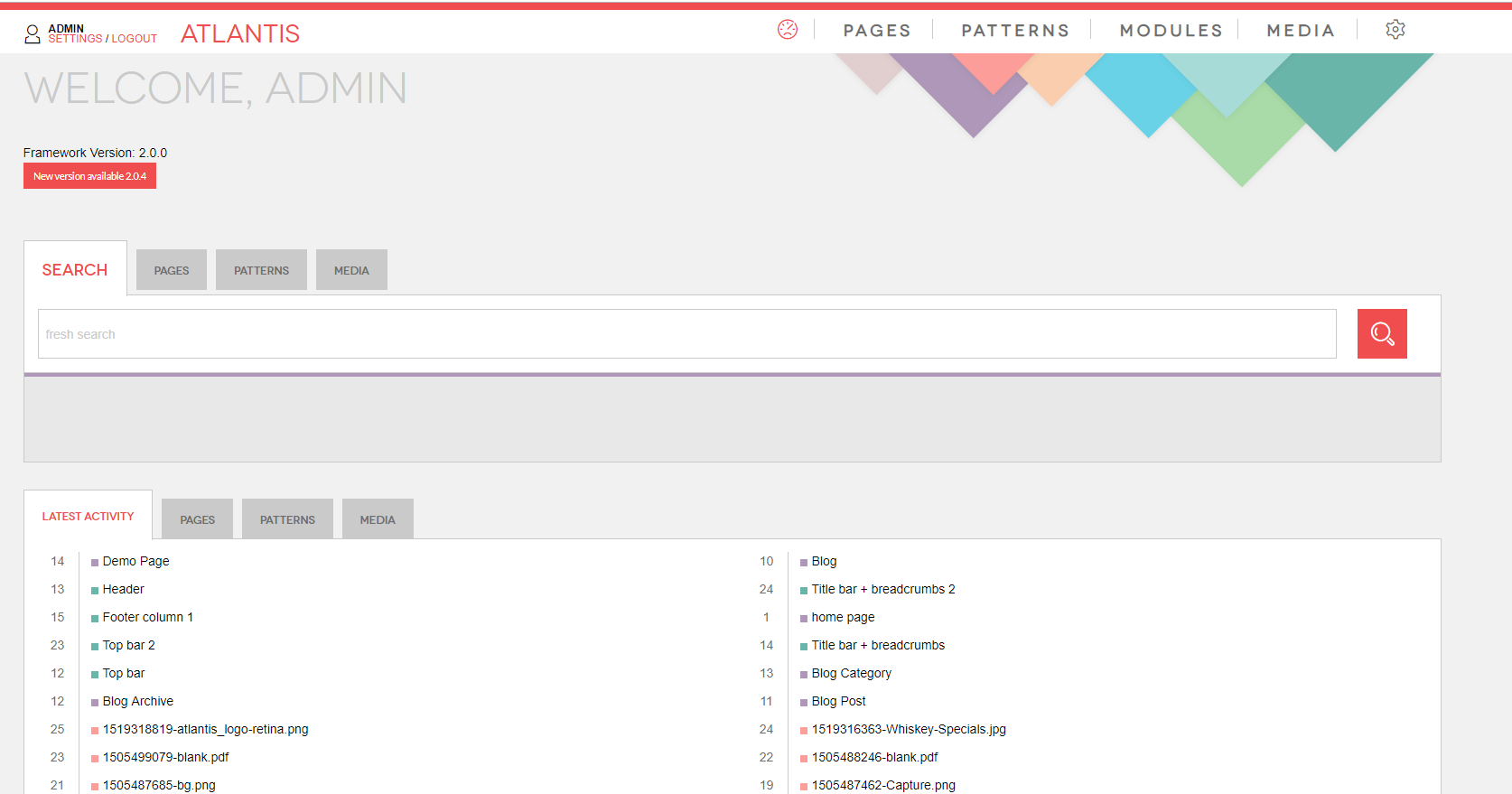

# CMS Manual

# **How to add a page**

- 1. Click on tab "*Pages*" then you can add a new page either by clicking:
- 2. "*Add Page*" or
- 3. "*New Page*"

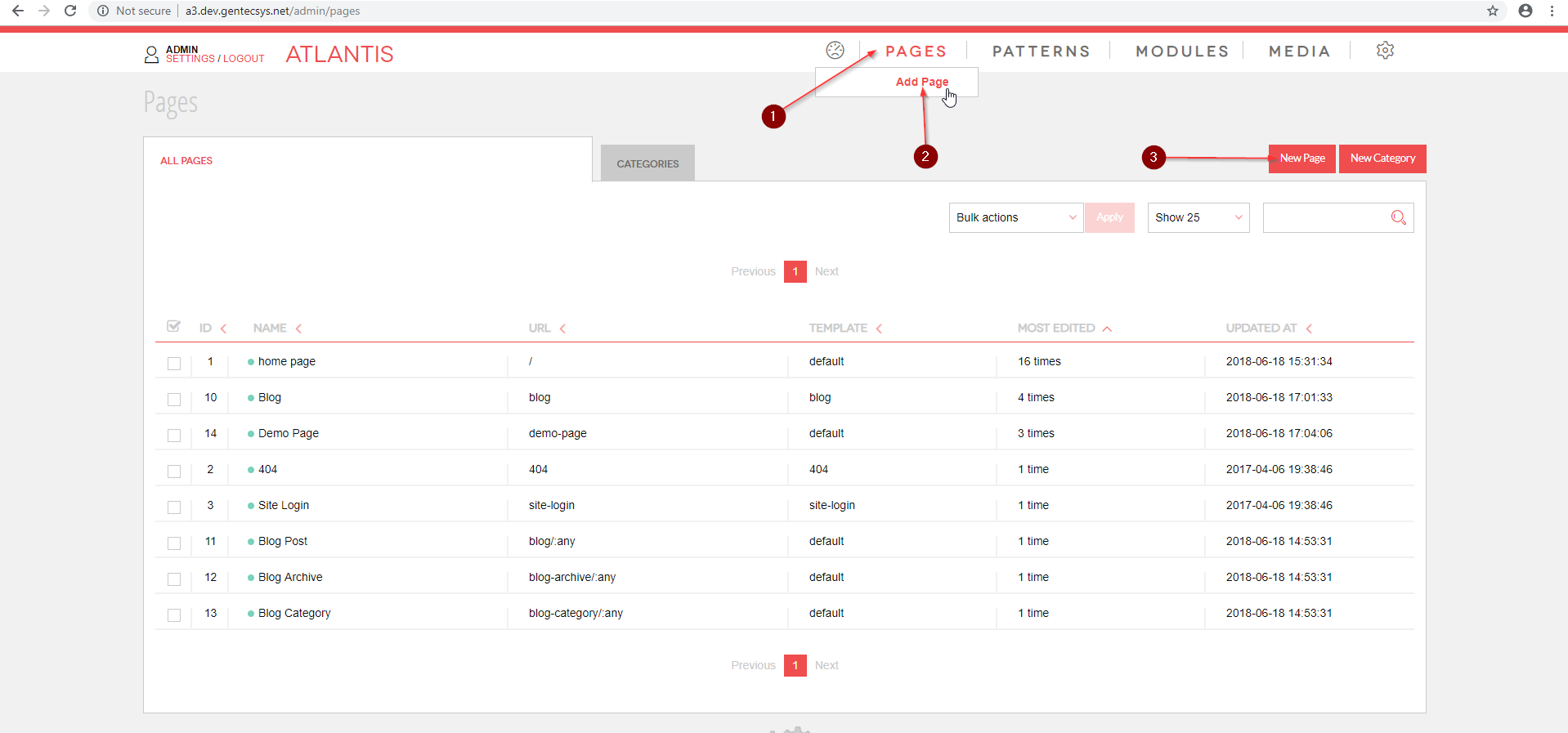

**ATLANTIS** 

Once you are on "add page" panel you need to fill out some fields

- 1. "*Page Name*" This is the name used to identify the page in the CMS;
- 2. "*Seo Title*" As in search results, titles are visible when page links are posted on social media and this, too, conveys to the users what the link is about.;
- 3. "*Page URL*" The URL address of the page;
- 4. "*Meta Keywords*" Meta Keywords are a specific type of meta tag that appears in the HTML code of a Web page and help search engines figure what the topic of the page is;
- 5. "*Meta Description*" The meta description is a snippet of up to about 155 characters a tag in HTML – which summarizes a page's content;
- 6. "*Page Template*" This is a list with predefined page templates from developer;

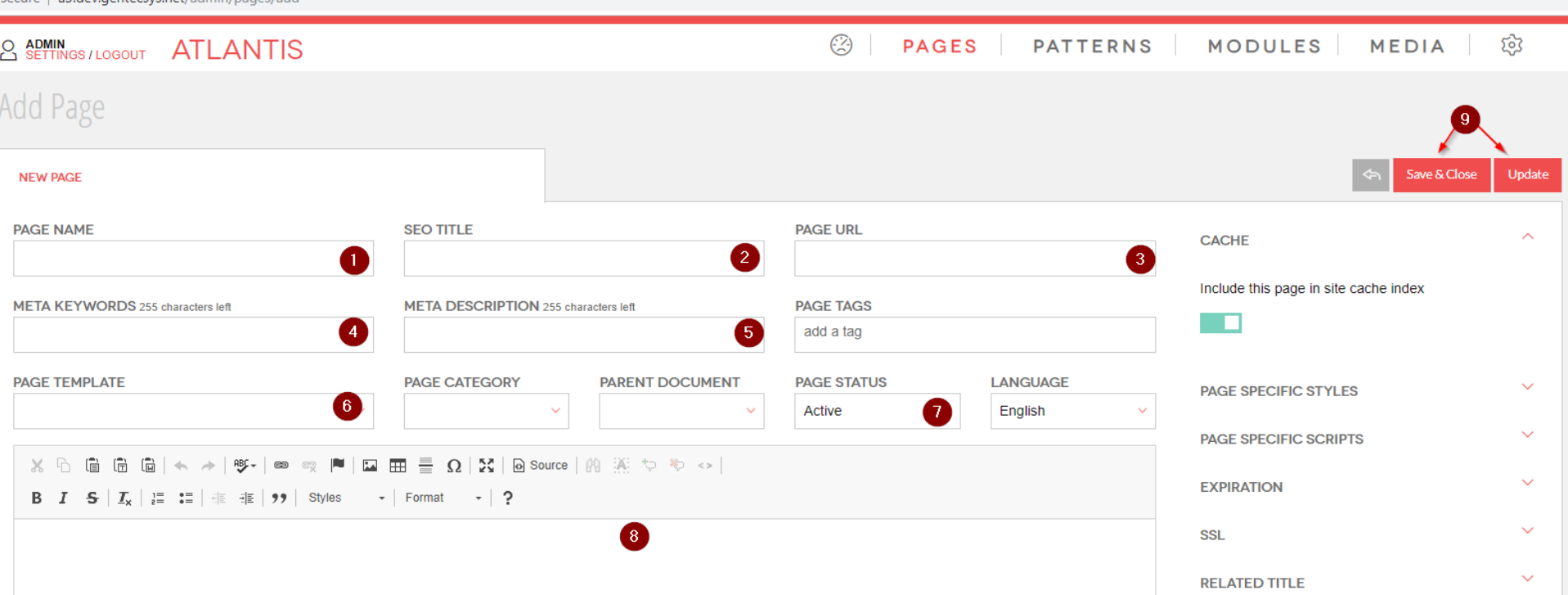

- 7. "*Page Status*" There are three options:
- 7.1 "*In Development"* the page is currently under construction and it requires a password. (You must be logged into the CMS to preview the page. The page won't be visible to public)
- 7.2 "*Active"* the page is active on the site (The page will be visible to public)
- 7.3 "**Deactivated"** The page is no longer active on the site (The page is not visible to anyone)
- 8. "*Content*" Here you can put your content by using "WYSIWYG HTML editor";
- 9. Once you are ready click either "*Save&Close*" or "*Update*"

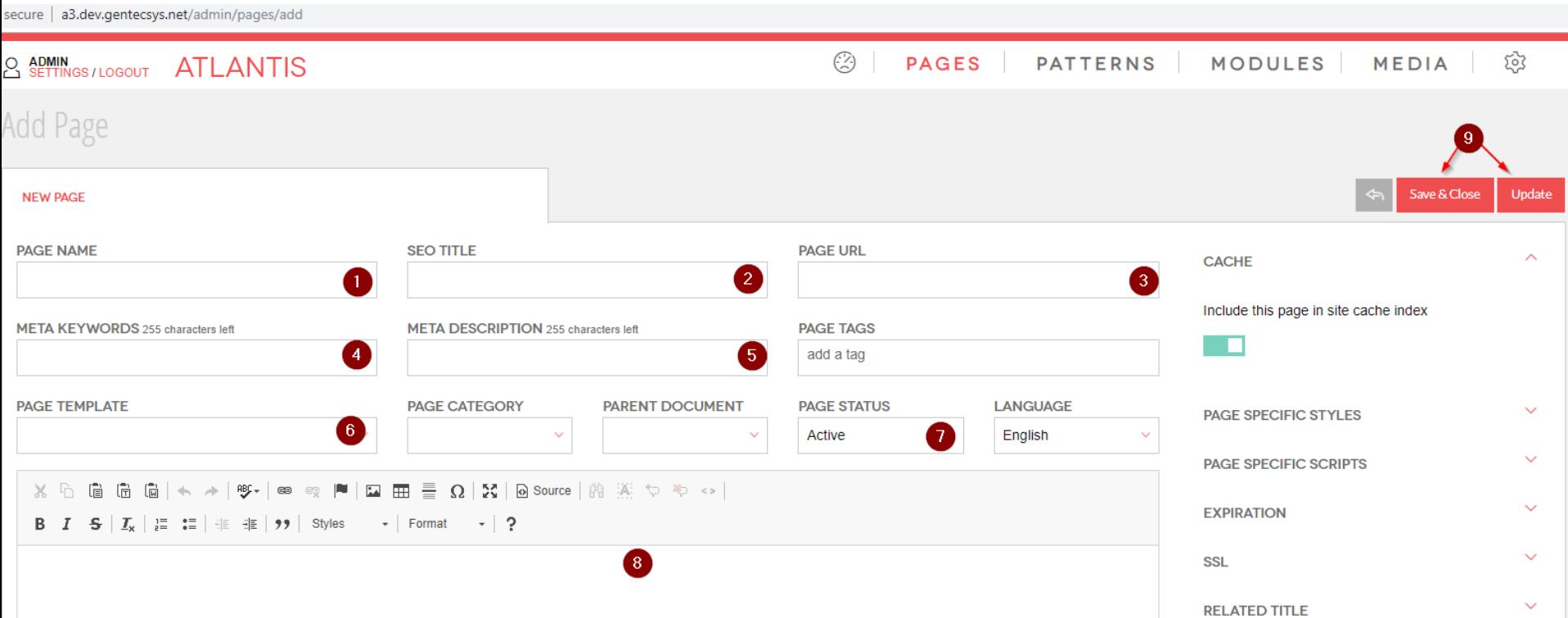

### Once you have filled in the fields and clicked 'Update', you can preview the page by clicking 1. "Preview Page"

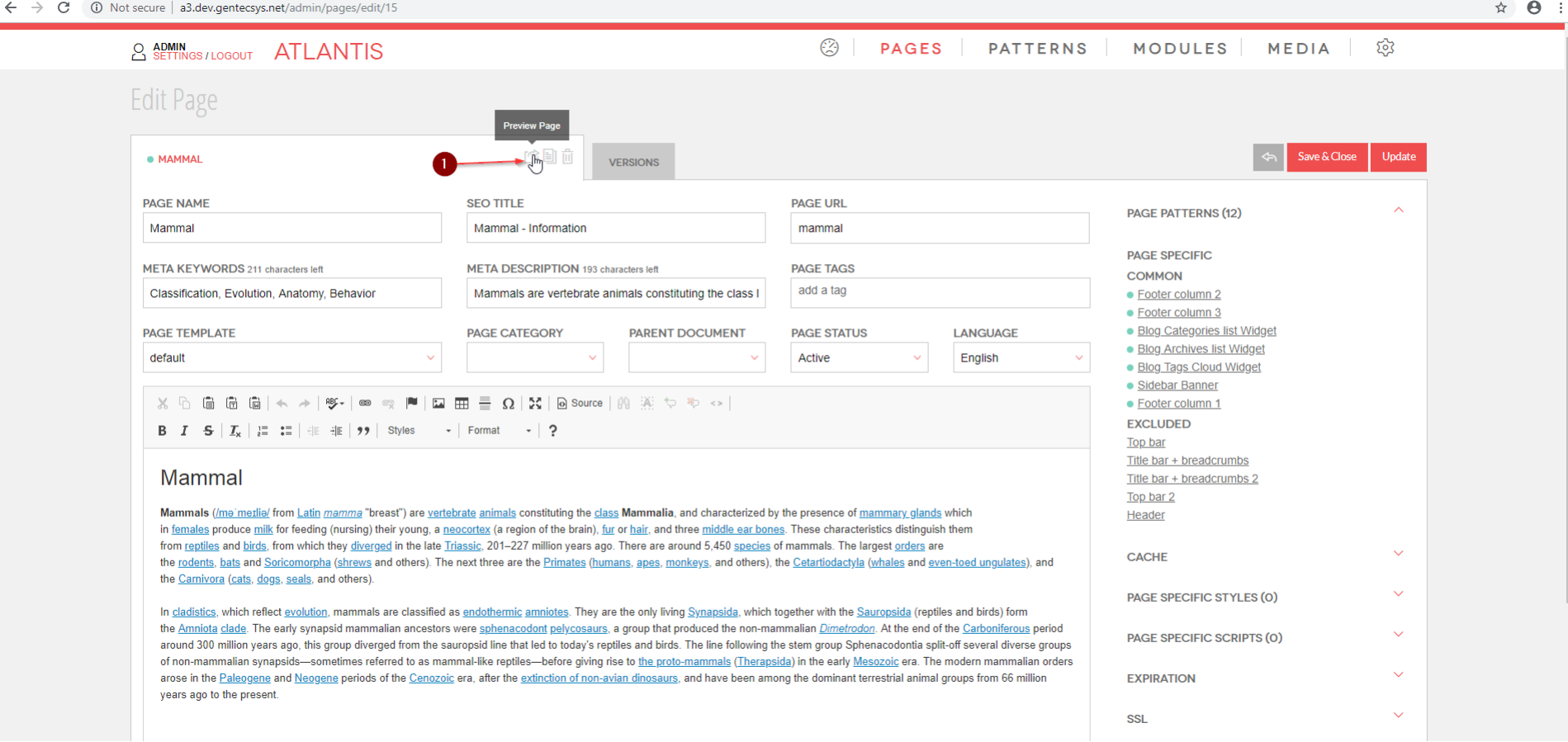

### Here is how our new page looks like

 $\Omega$ 

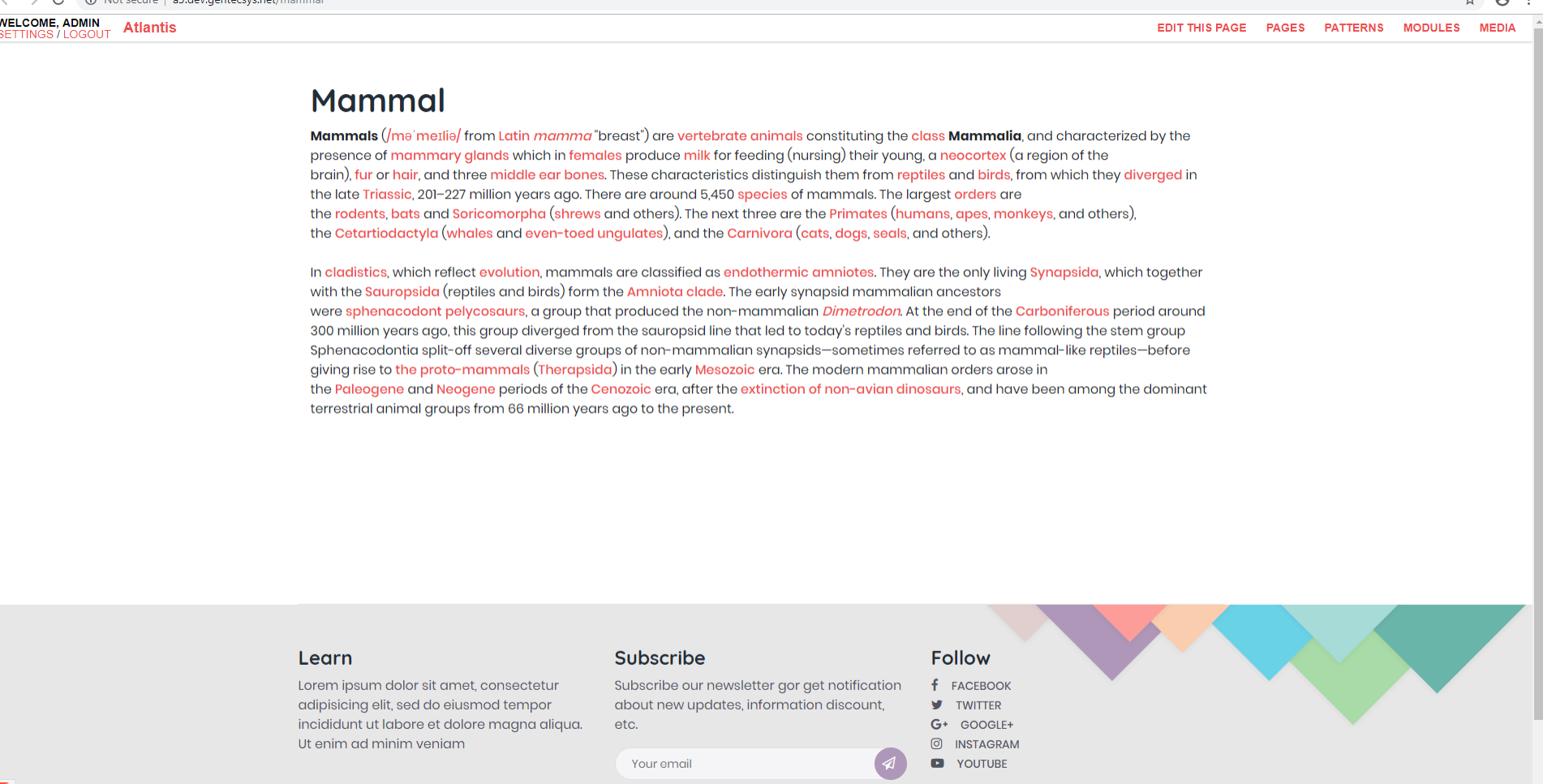

# **How to add a page - Advanced**

Page category

1. "*Page category"*. It let's you organize pages in categories, as well as auto-generate URL's.

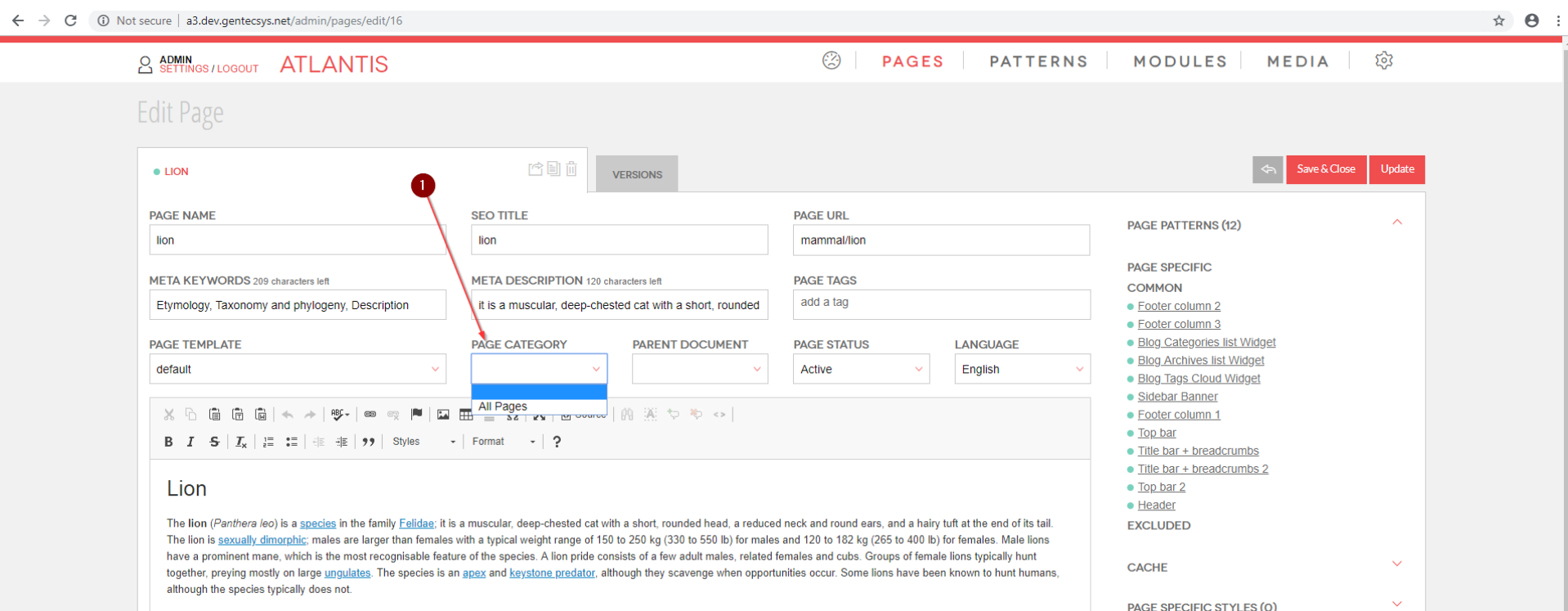

To add a category do the following steps:

- 1. Click on "*Pages"* tab;
- 2. You can click on "*Categories"* to preview the existing categories;
- 3. Or click on "*New Category"* to add a category.

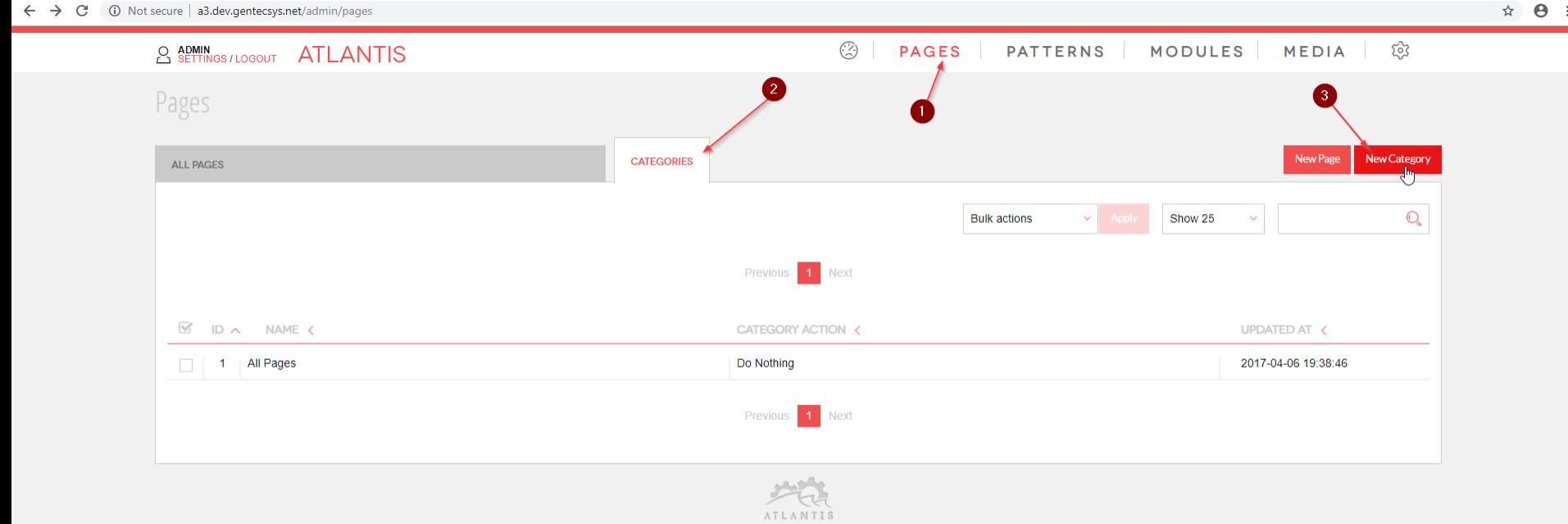

- *1. "Category name"* can be arbitrary. It let's you organize pages in categories, as well as autogenerate URLs;
- *2. "Category string"* apply this string to the action. This string will be applied when creating a page to the page URL , based on the action you have chosen in "Category action (3)";
- *3. "Category action"* Here you have several options: "Do nothing", "Prepend With", "Append With". Based on what action you have chosen, the URL will look in a different way. For example: Let's pretend that we have made a page "Lion" and the default URL would be /lion
- If we set "mammals" as "*Category string"* and we have chosen "Prepend With" the new URL would be /mammals/lion. If we have chosen "Append With" the new URL would be /lion/mammals. If we have chosen "Do Nothing" the new URL would simply be /lion.
- *4. "Category default view"* here you can define which page template to be used (the page template need to be done in advance by developer), when a page with this category is made.

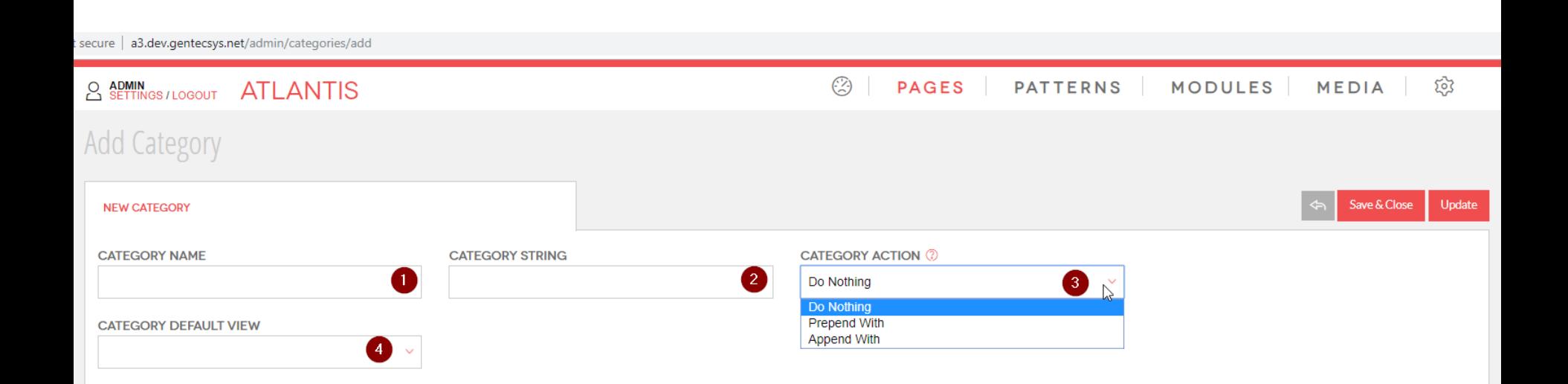

When you build a new page and chose a page category, in our case "Mammals" (2) (which was made in advance) fields 1 and 3 are auto filled.

The field 4 defines where the "Category string" ("mammal" in our case ) to be positioned either in front/prepend or after/append to the URL, in our case we used "Prepend".

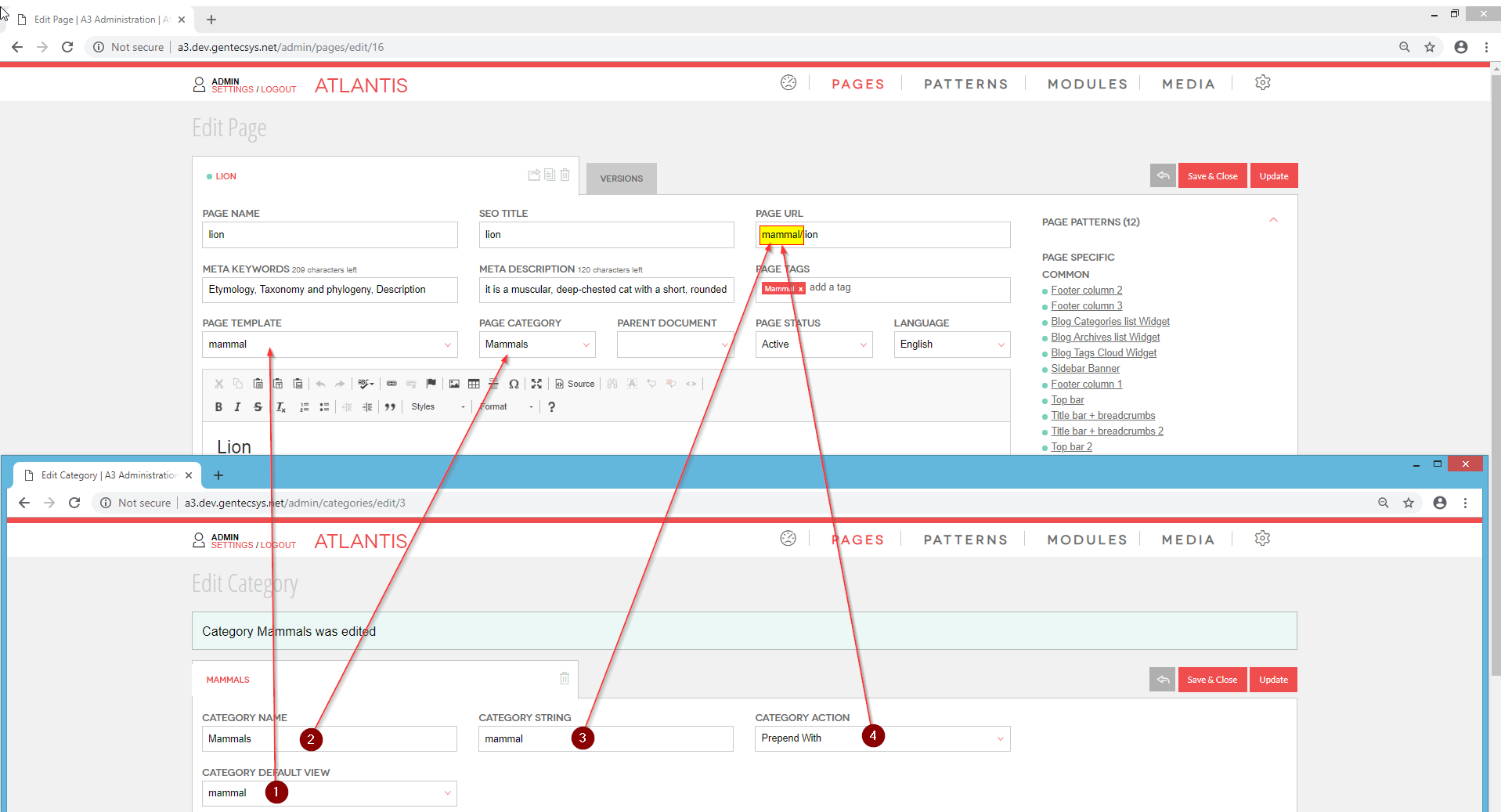

## Parent document

1. "*Parent document"* is a drop down list containing list of pages which can be used as a parent page.

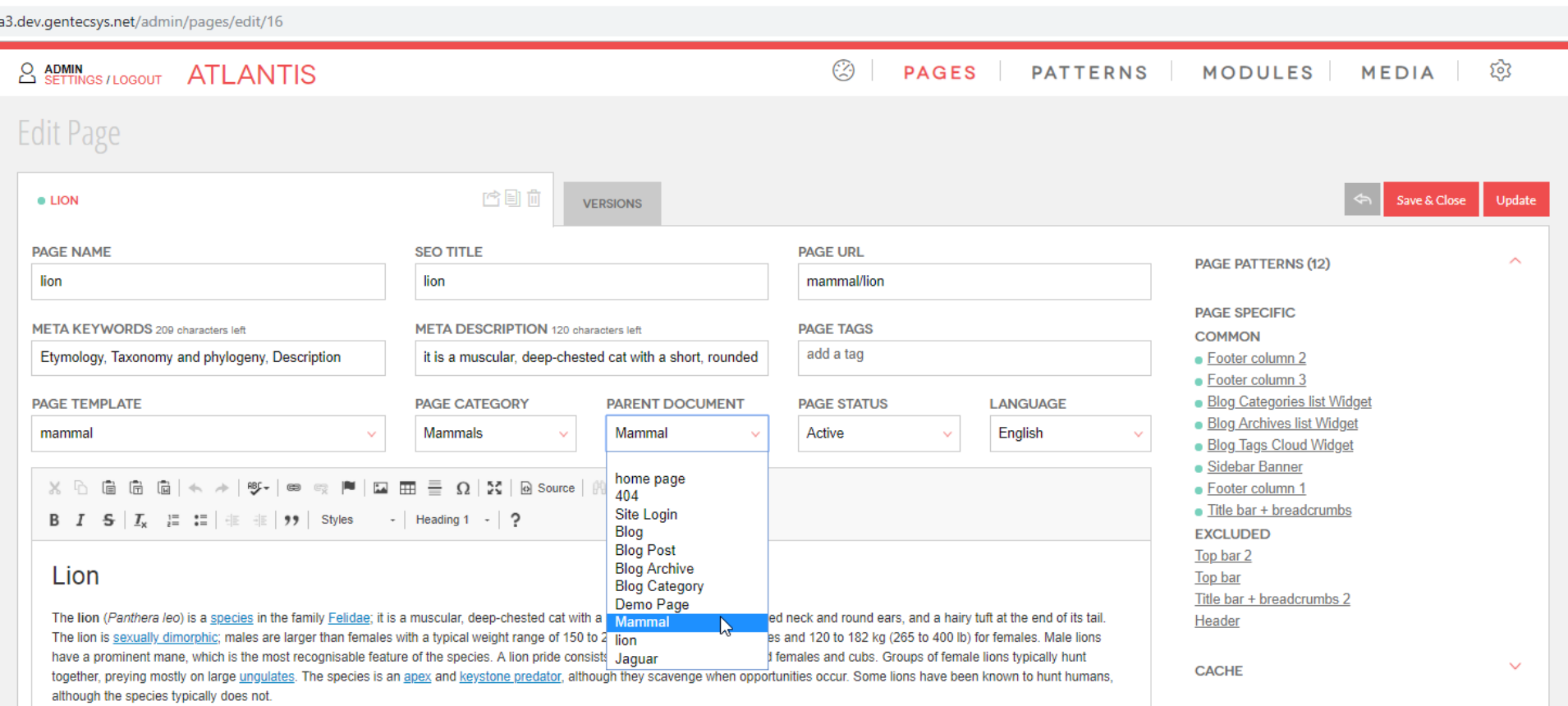

One possible use of parent document could be indicating the relation between pages if we use a breadcrumb.

#### Here is an example: We made a page "lion" which has "mammal" as a parent page.

 $\blacksquare$ 

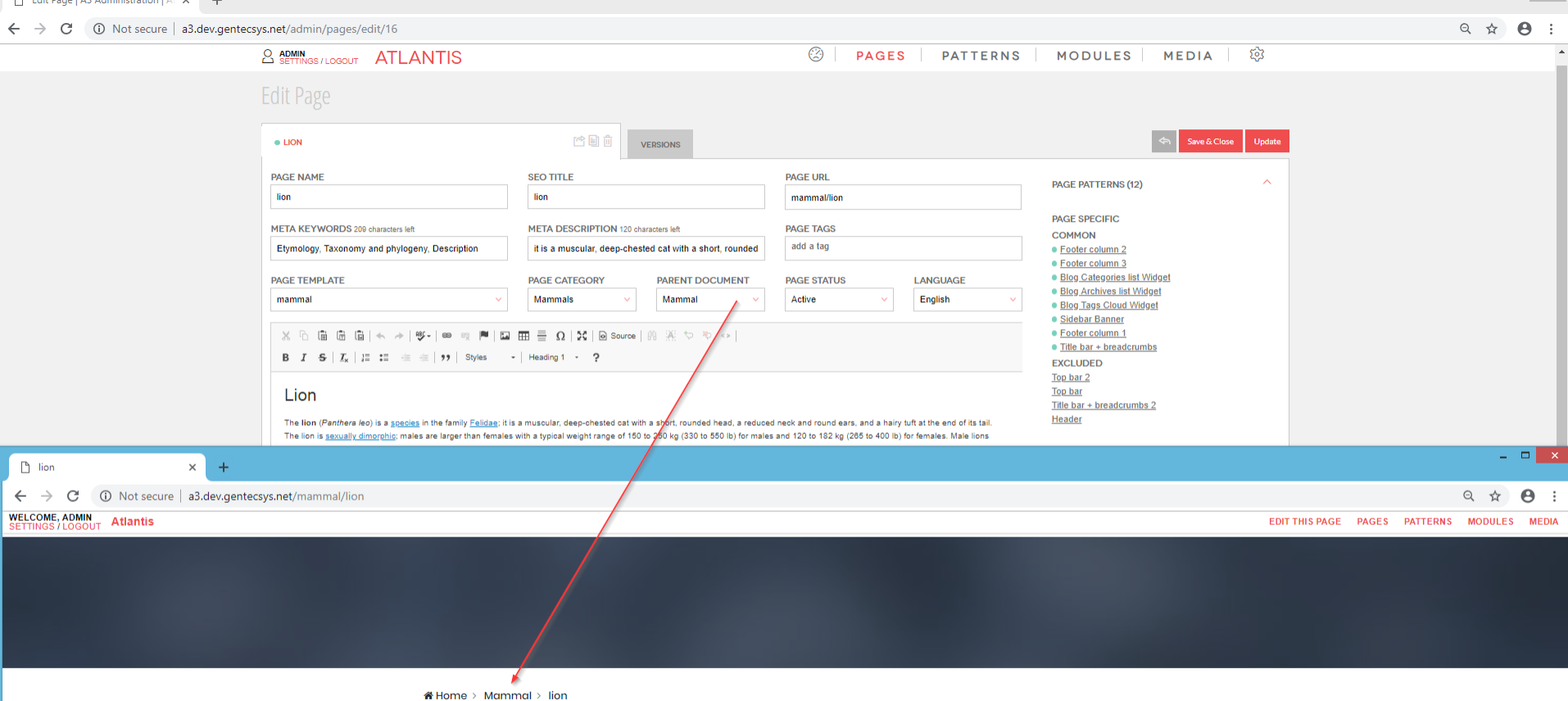

Lion

The lion (Panthera leo) is a species in the family Felidae; it is a muscular, deep-chested cat with a short, rounded head, a reduced neck and round ears, and a hairy tuft at the end of its tail. The lion is sexually dimorphic; males are larger than females with a typical weight range of

### And here is an example of the "lion" page which does not have any parent page.

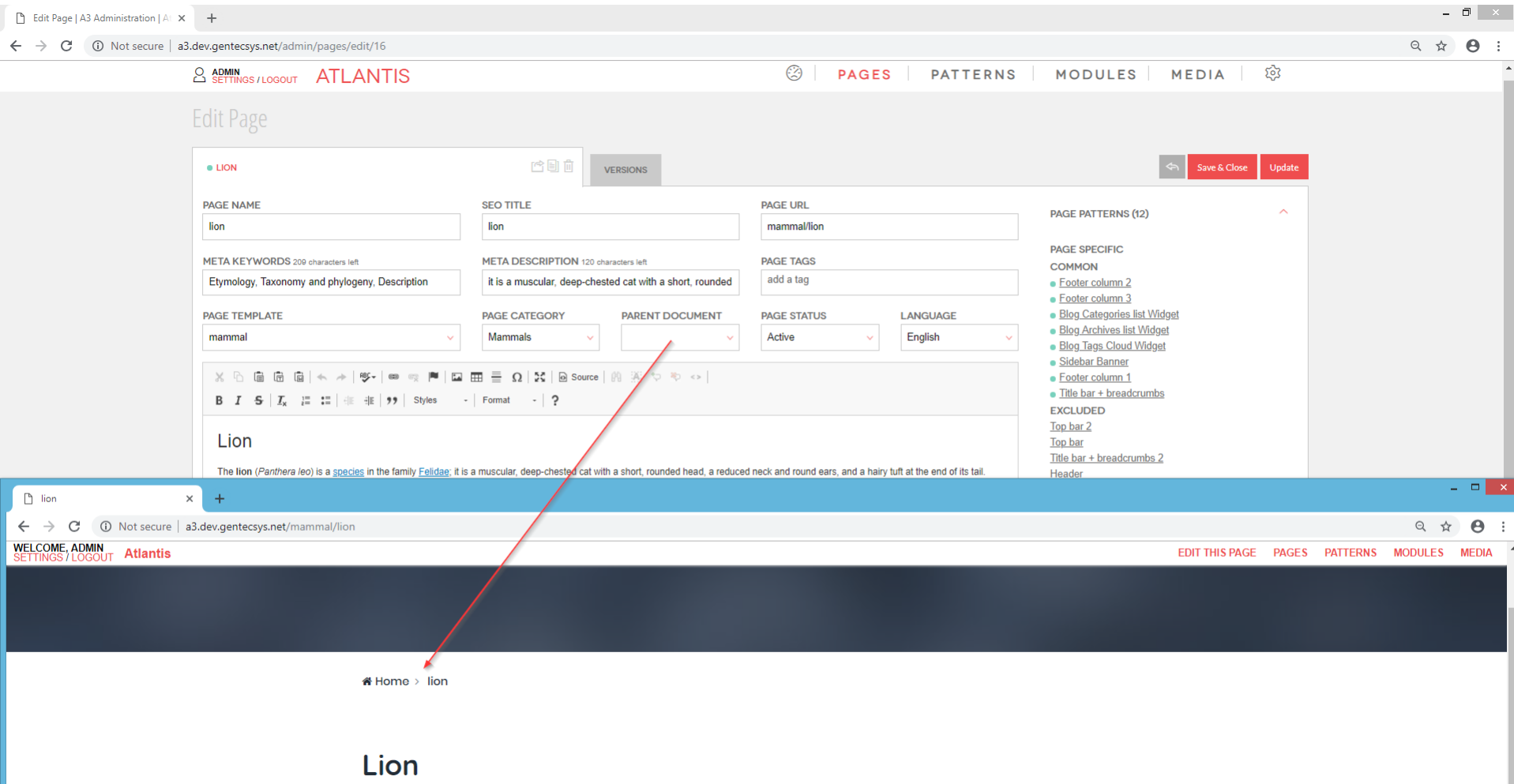

The lion (Panthera leo) is a species in the family Felidae; it is a muscular, deep-chested cat with a short, rounded head, a reduced neck and round ears, and a hairy tuft at the end of its tail. The lion is sexually dimorphic; males are larger than females with a typical weight range of

## Page Tags

1. "*Page tags"* are mainly used to "mark" the page. You can put as many as you need. Depending on the needs the tags can be used by developers as custom "markers" or they can be used as internal notes about the page which are not displayed outside the Atlantis Administration.

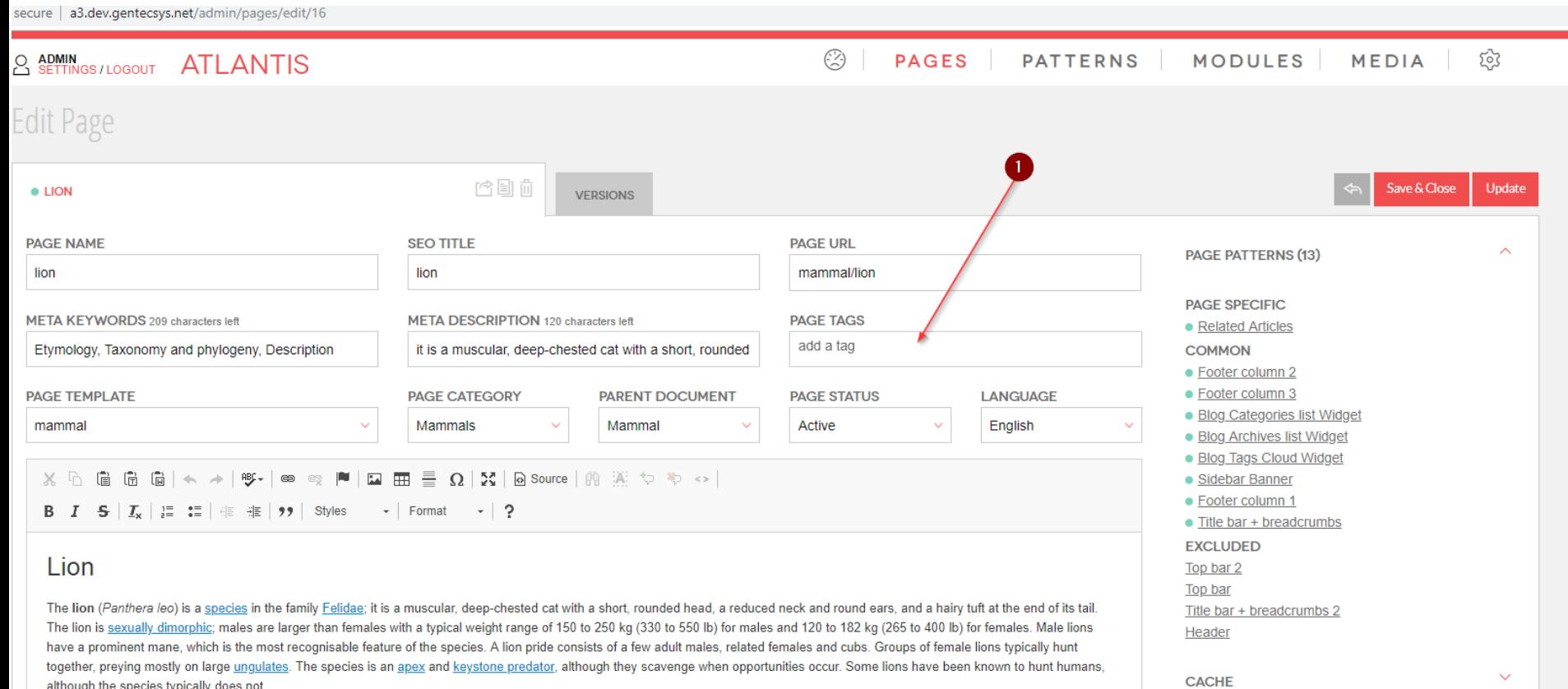

although the species typically does not

Here is an example where we will use a tag to mark some pages as "mammal", then we will show part of these pages as related pages on another page. (To do this we used a "pattern" pattern is a snippet of code which is made by developer or user in our case developer. You can read more about patterns in our Patterns Tutorial)

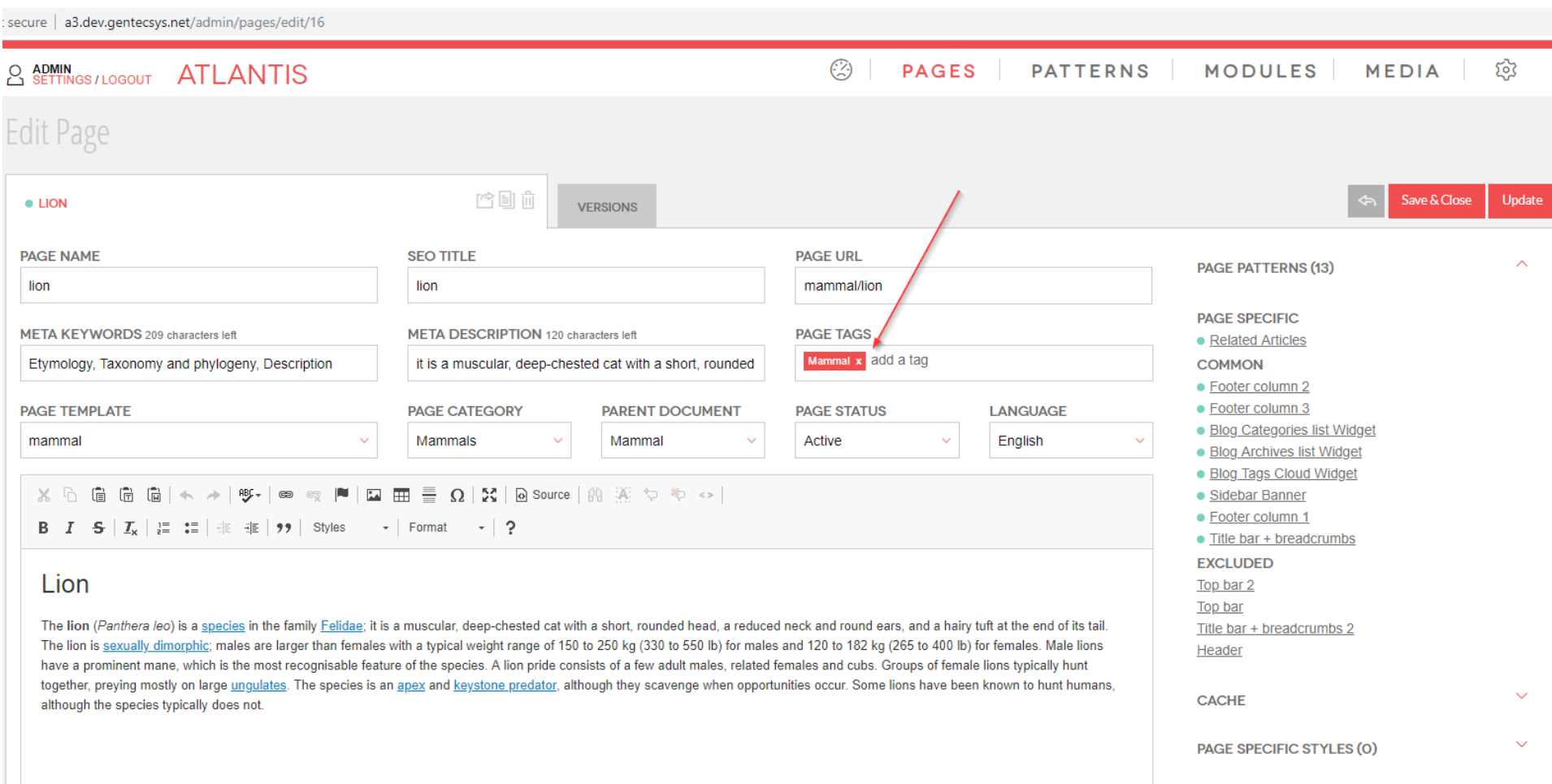

Here on the page "Jaguar" we used the same tag "Mammal" Note the name of the tag is arbitrary we could use "John" as a name of the tag, if this makes sense to us.

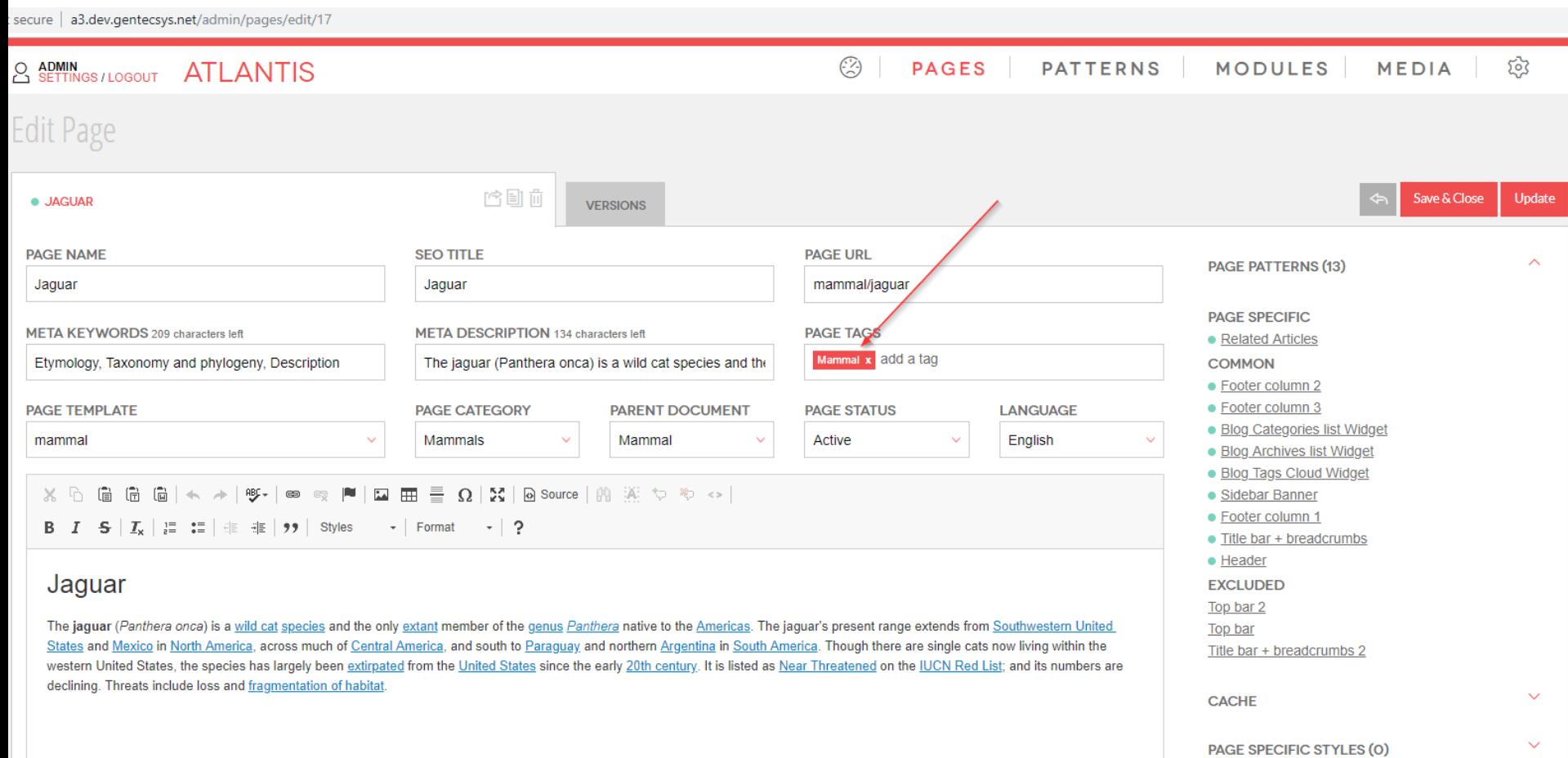

And here is the result: On the page /mammal (1) we showed a part of the pages "Lion" (2) and "Jaguar" (3) as related pages. This is only one possible use of the "*Page tags"*.

#### secure | a3.dev.gentecsys.net/mammal

#### **Mammal**

Mammals (/meimerlie/ from Latin *mamma* "breast") are vertebrate animals constituting the class Mammalia, and characterized by the presence of mammary alands which in females produce milk for feeding (nursing) their young, a neocortex (a region of the brain), fur or hair, and three middle ear bones. These characteristics distinguish them from reptiles and birds, from which they diverged in the late Triassic, 201-227 million years ago. There are around 5,450 species of mammals. The largest orders are the rodents, bats and Soricomorpha (shrews and others). The next three are the Primates (humans, apes, monkeys, and others), the Cetartiodactyla (whales and even-toed ungulates), and the Carnivora (cats, dogs, seals, and others).

In cladistics, which reflect evolution, mammals are classified as endothermic amniotes. They are the only living Synapsida, which together with the Sauropsida (reptiles and birds) form the Amniota clade. The early synapsid mammalian ancestors were sphenacodont pelycosaurs, a group that produced the non-mammalian *Dimetrodon*. At the end of the Carboniferous period around 300 million years ago, this group diverged from the sauropsid line that led to today's reptiles and birds. The line following the stem group Sphenacodontia split-off several diverse groups of non-mammalian synapsids-sometimes referred to as mammal-like reptiles-before giving rise to the proto-mammals (Therapsida) in the early Mesozoic era. The modern mammalian orders arose in the Paleogene and Neogene periods of the Cenozoic era, after the extinction of non-gyian dinosaurs, and have been among the dominant terrestrial animal groups from 66 million years ago to the present.

#### RELATED / YOU MIGHT ALSO BE INTERESTED IN

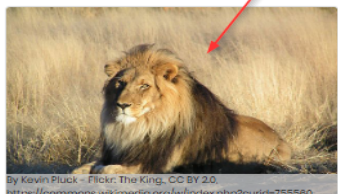

The lion

The lion (Panthera leo) is a species in the family Felidae; it is a muscular, deep-chested cat with a short, rounded head, a reduced neck and round ears, and a hairy tuft at the end of its tail.

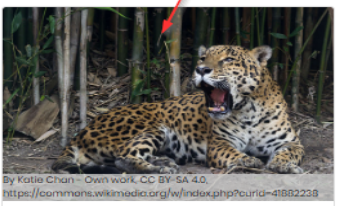

#### Jaguar

The jaguar (Panthera onca) is a wild cat species and the only extant member of the genus Panthera native to the Americas.

## Other page attributes

#### 16 Not secure | a3.dev.gentecsys.net/admin/pages/edit/16

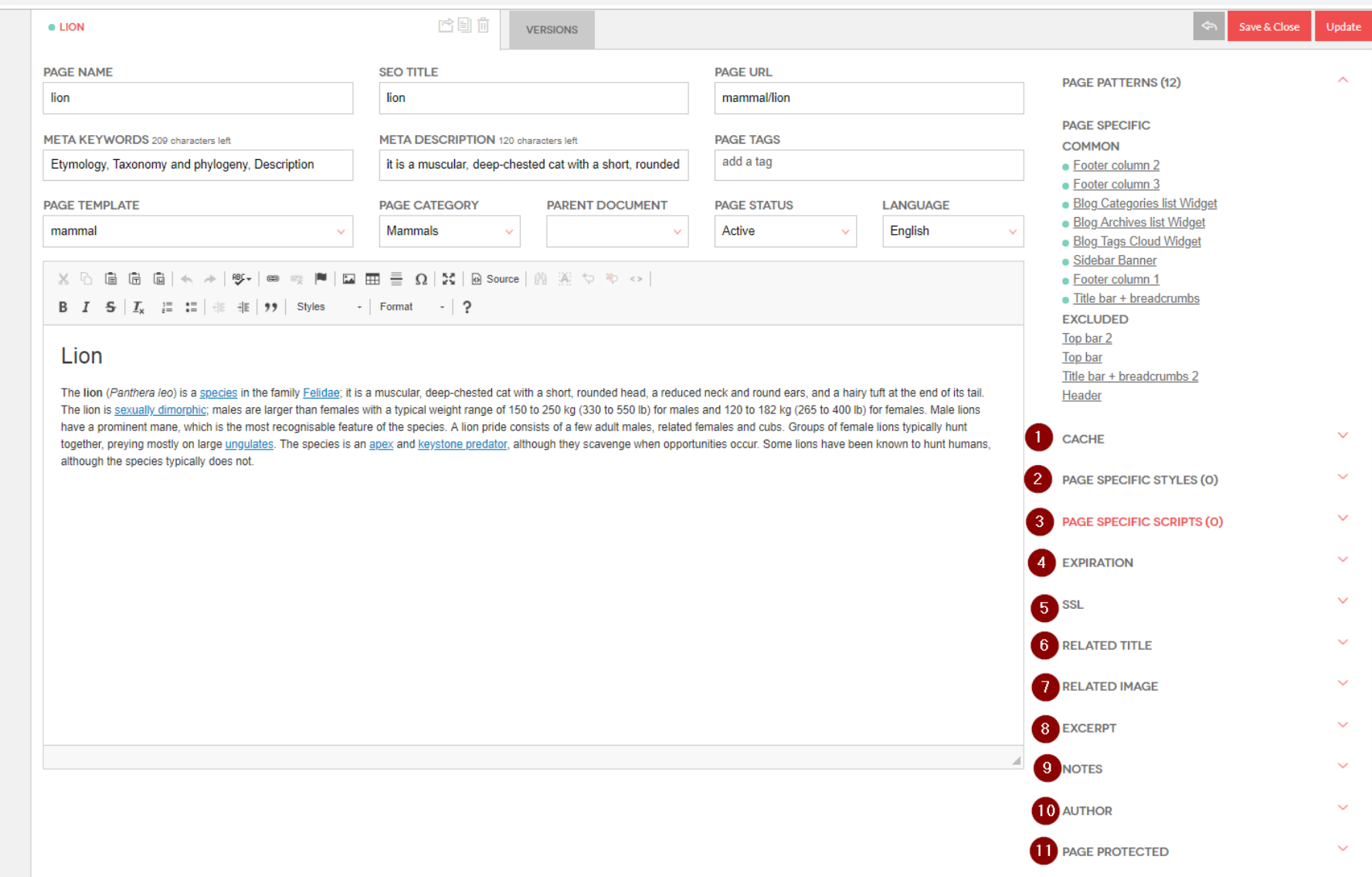

12 CANONICAL URL

- *1. "CACHE"* Toggle switch that includes or excludes the page in the site cache index;
- *2. "PAGE SPECIFIC STYLES"*  Add CSS to directly style this page;
- *3. "PAGE SPECIFIC SCRIPTS"*  Add JavaScript to directly script to this page
- *4. "EXPIRATION"* Enter a date range to indicate when the page should be active NOTE: Leave these fields blank to keep page active indefinitely;
- *5. "SSL* Toggle switch that enables or disables SSL for this page;
- *6. "RELATED TITLE"* A shorter page title, often used for a "related pages" or "related articles" sidebar.
- *7. "RELATED IMAGE"* An image that represents the page and is often used for a "related pages" or "related articles" sidebar.
- *8. "EXERPT"* A shortened summary or description of the page, often used for a "related pages" or "related articles" sidebar.
- *9. "NOTES"* It can be used as custom field or as internal notes about the page that are not displayed outside the Atlantis Administration.
- *10. "AUTHOR"* Original creator of the page;
- *11. "PAGE PROTECTED"*  Indicates if a page requires the viewer to log in before becoming accessible.
- *12. "CANONICAL URL"*  A preferred version of a web page for SEO purposes. If blank, a canonical URL tag is generated by the system.

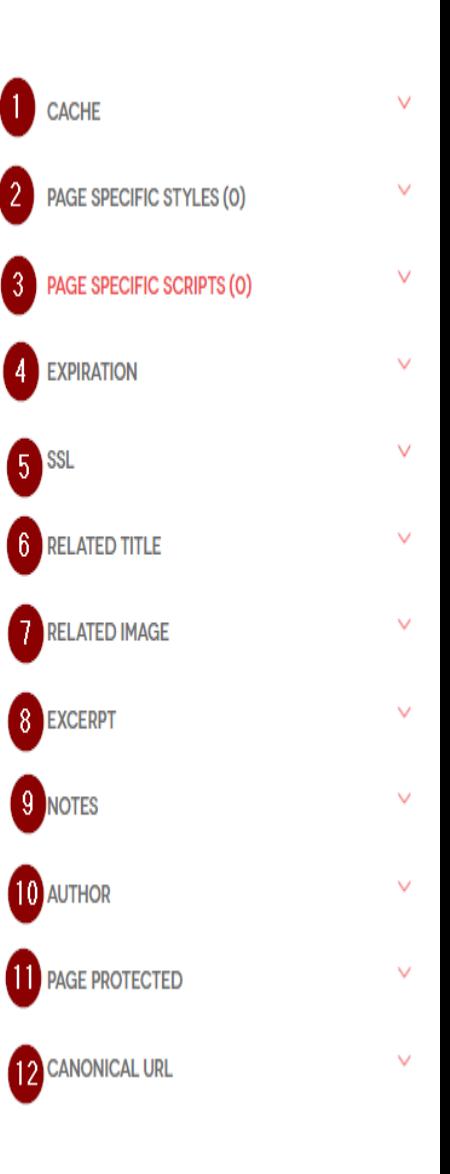

We have made another page called "Jaguar" on which we filled out the "*Related Title*", "*Related Image*", "*Excerpt*" and "*Notes*". Later on we used these fields to show the "Jaguar" page as related page inside the "Lion" page. Also note the page tag "1" in our case we use it to "mark" the page as related. This could be one possible use of the "*Related Title*", "*Related Image*", "*Excerpt*" and "*Notes*" fields.

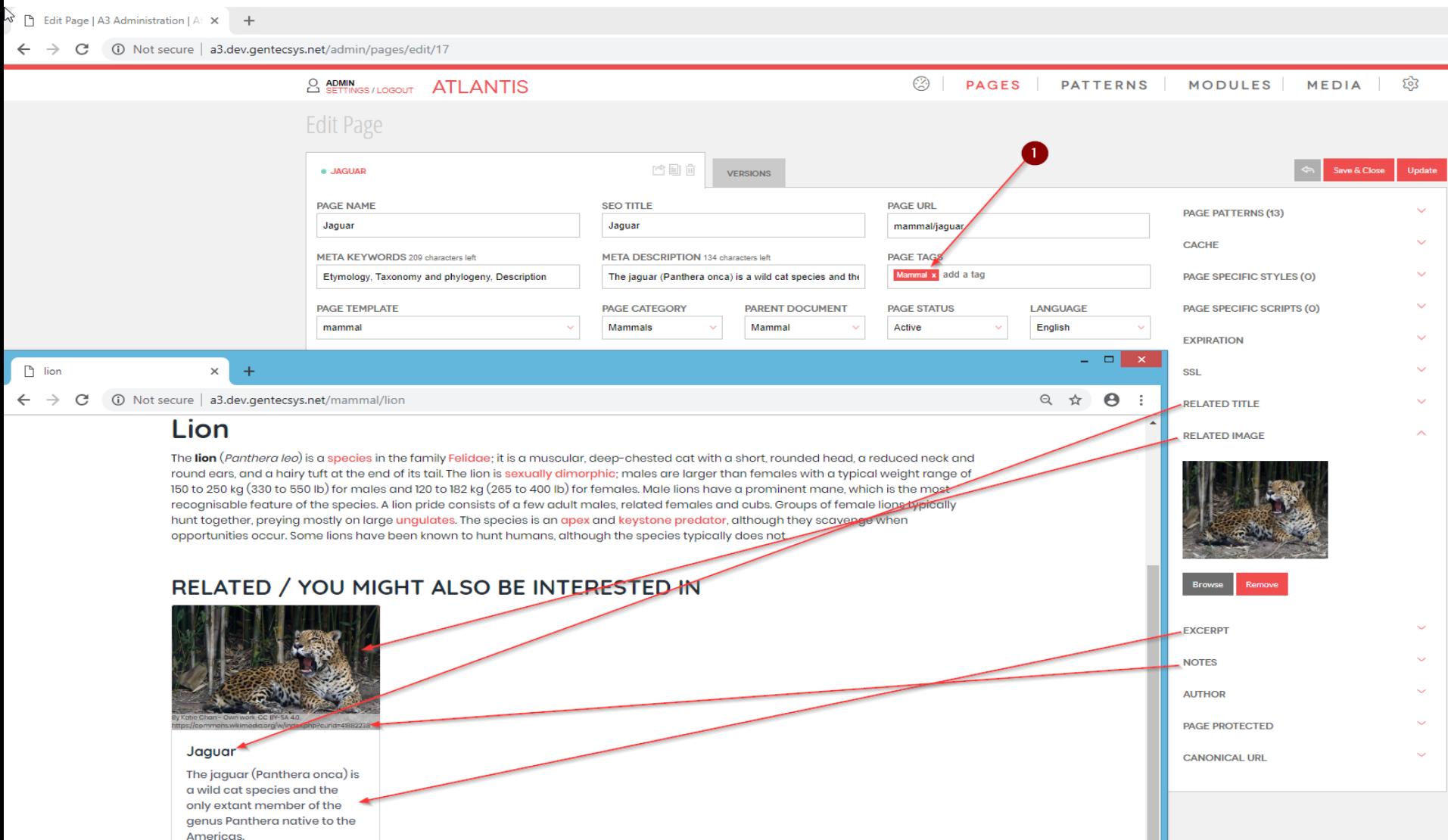

a se

# **Edit an existing page**

- 1. Once you are on "pages" tab;
- 2. You will need to know either the name of the page or the URL of the page;
- 3. Type a part of or the whole name of the "Name" or "URL" of the desired page into the search field.

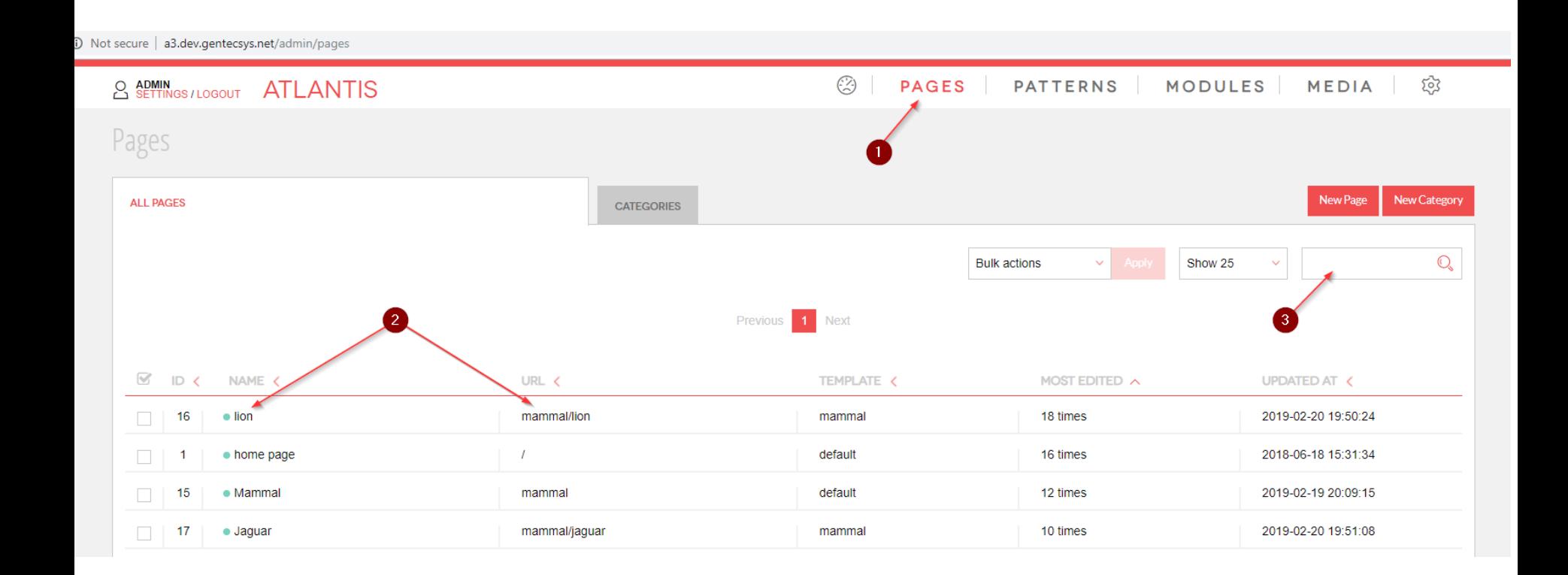

### After you found the desired page click either over 1. The "title" or the "edit icon";

![](_page_21_Figure_1.jpeg)

#### 1. The content that you want to edit can be either inside text editor or in patterns

![](_page_22_Figure_1.jpeg)

# **Restore a previous version of a page**

The Atlantis Administration maintains past versions of every page. Users can access previous versions of a page through the "Edit Page" page. To restore a previous version of a page, complete the following steps:

1. Click on the "Version" tab;

although the species typically does not

![](_page_23_Picture_26.jpeg)

**CACHE** 

2. Click over the desired version to preview it.

![](_page_24_Picture_5.jpeg)

After you confirm that this is the version you want to make active. 3. Click over the "Make this version active" link to make it active.

![](_page_25_Picture_10.jpeg)

Delete an existing page

To delete an existing page, complete the following steps:

- 1. Click on "Pages" tab
- 2. Find the desired page
- 3. Select the delete icon for the desired page by hovering your mouse over that row.

![](_page_26_Picture_27.jpeg)